當您在使用校務行政系統(sais.wfc.edu.tw),登入後網頁卻無法開啓時,有可能您的網頁快顯已經被 攔截了,此時請您先確認您是否已經安裝下列工具,因為這些工具可能是造成 Sais 或其他網頁無 法開啓的因素。

 Windows XP Service Pack 2 Symantec Client Firewall MSN 工具列 Google 工具列

上列工具是目前已查出會攔截網站的彈出式視窗的工具,除了

Windows XP Service Pack2(作業系統更新程式)及 Symantec Client FireWall(校園防毒軟體防火牆功能) 外,其餘工具列敬請使用者非必要請勿任意安裝。若您已經安裝請您移除,如有特殊需求必要安裝 時,且使用上有發生上述快顯網頁無法開啓等情形時,請您參考下列設定方式,敬請使用者同下列 步驟設定。否則請您勿任意更改設定。

## Windows XP Service Pack2 設定方式(限 windows XP 使用者)

1. 先確認您是否安裝了微軟的 Service Pack2 修正程式(如下圖), 操作步驟:桌面 > 我的電腦 > 內容 >檢查是否有如下表之 Service Pack 2 項目

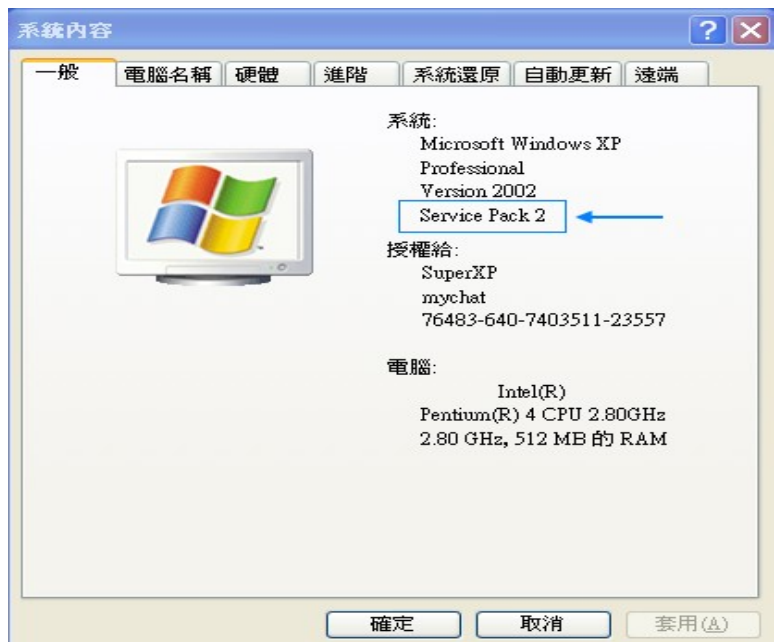

2. 若您檢查完畢且確實已經安裝 Service Pack 2 為了防止網頁被攔截請您依下列步驟設定: 開啟 IE(Internet Exolorer)並選擇工具 > 快顯功能封鎖程式(如下圖)

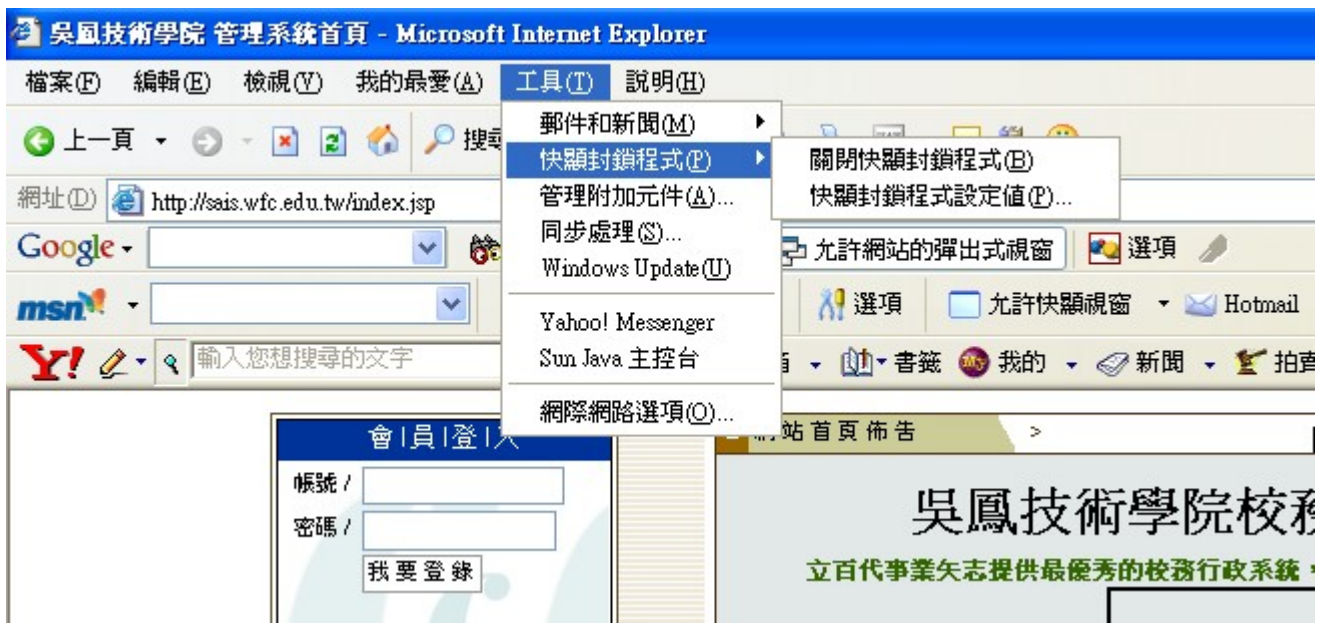

如下圖中,藍色被選取項目為設定您是否開啓快顯封鎖程式,當您開啓快顯封鎖程式時,您必 須在快顯封鎖程式設定值中定義允許或攔截網站(如何定義請參考底下其他說明),若您關閉快 顯封鎖程式時下一行的"快顯封鎖程式設定值"將變成半透明,不需設定。如以上說明參考下圖 的設定,您可以發現下圖的設定為"開啓快顯封鎖程式",若您欲關閉快顯功能程式您只需在"關 閉快顯封鎖程式"點按一次即可關閉。

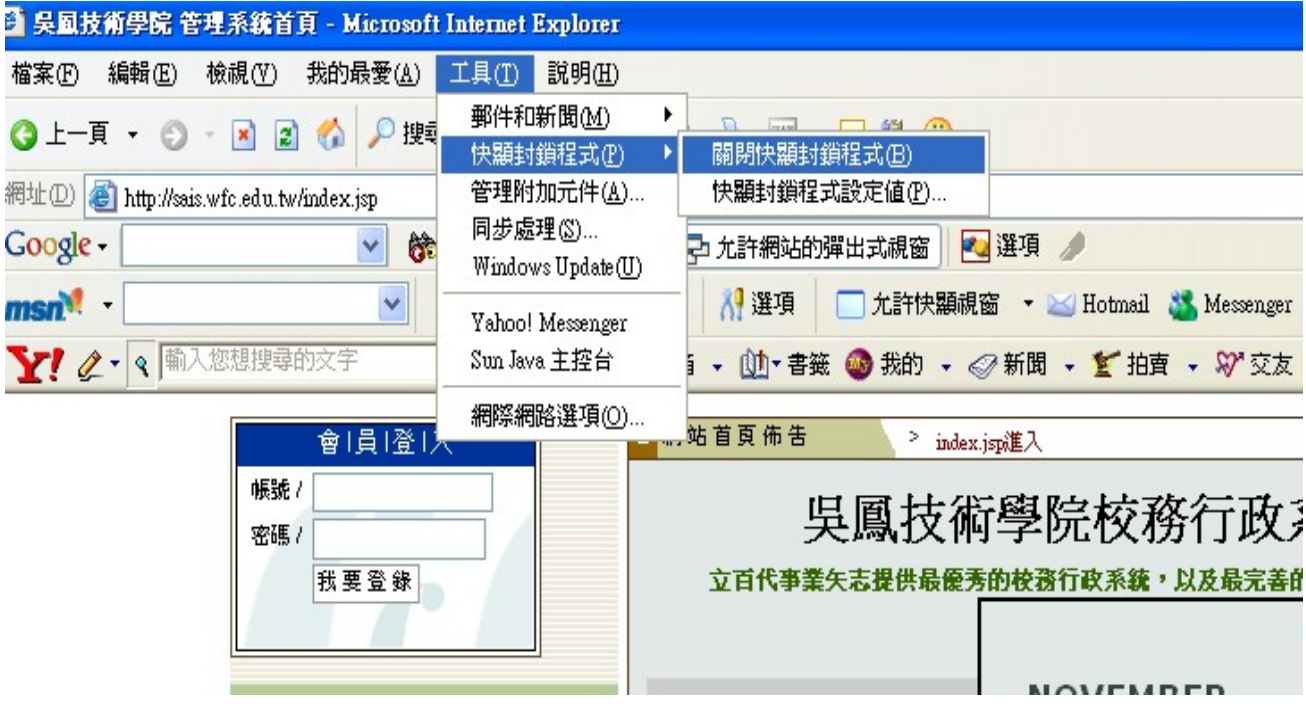

當您開啓快顯封鎖程式時,避免部分含有快顯功能表的網頁無法使用;例如:校務行政系統。 您必須依下列步驟設定快顯封鎖程式設定値,如下圖所示 設定步驟:1. 執行 IE > 工具 > 快顯封鎖程式 > 快顯封鎖程式設定值

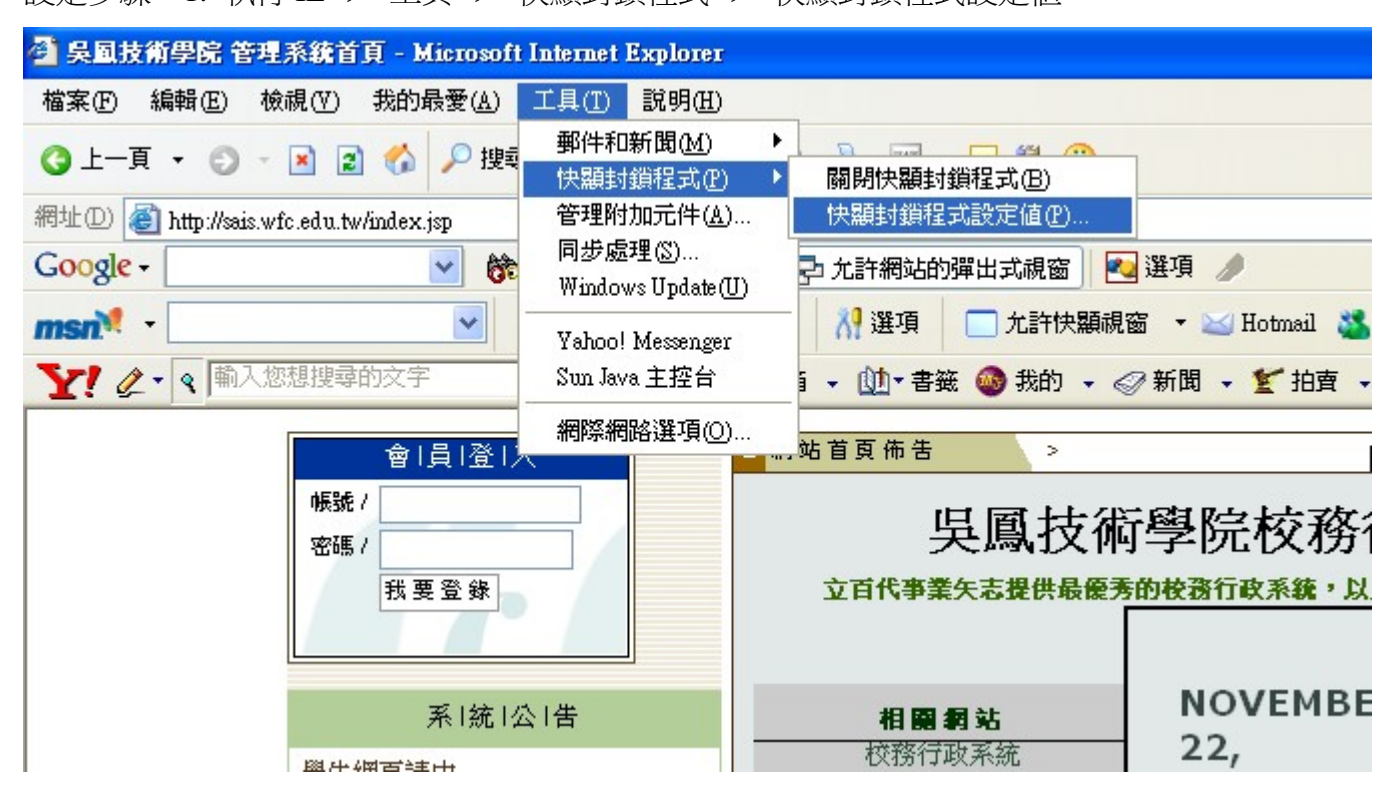

2. 出現快顯封鎖程式設定值設定視窗

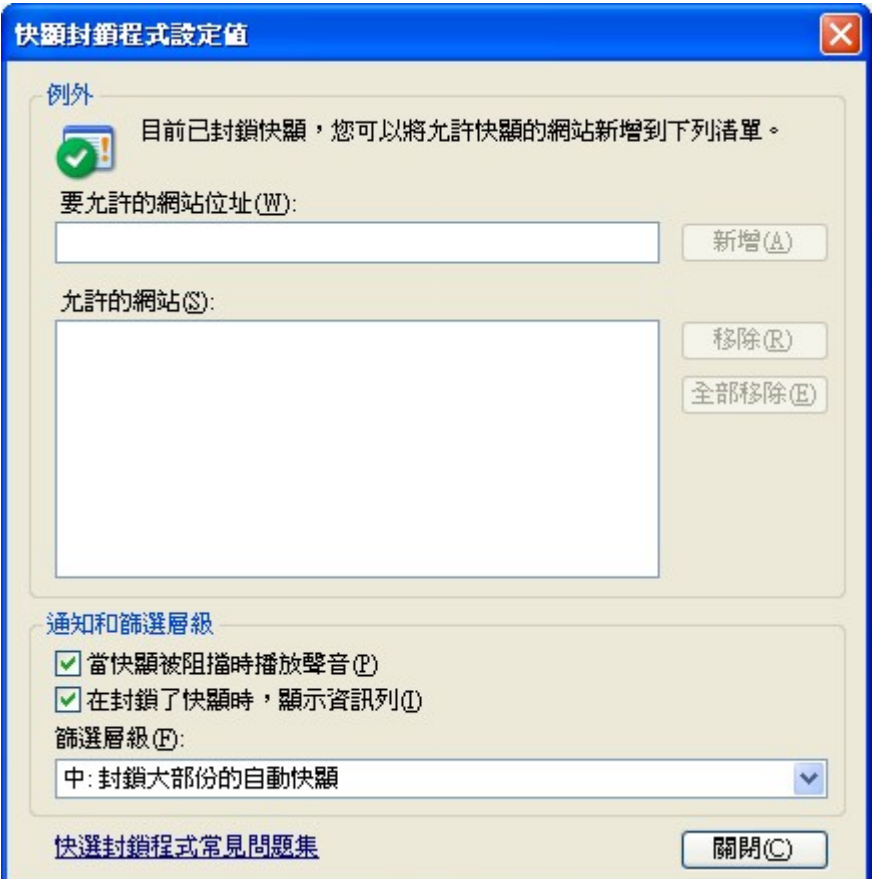

3. 在"要允許的網站位址"輸入允許網站 > 新增/移除 輸入完畢後關閉視窗,如下圖

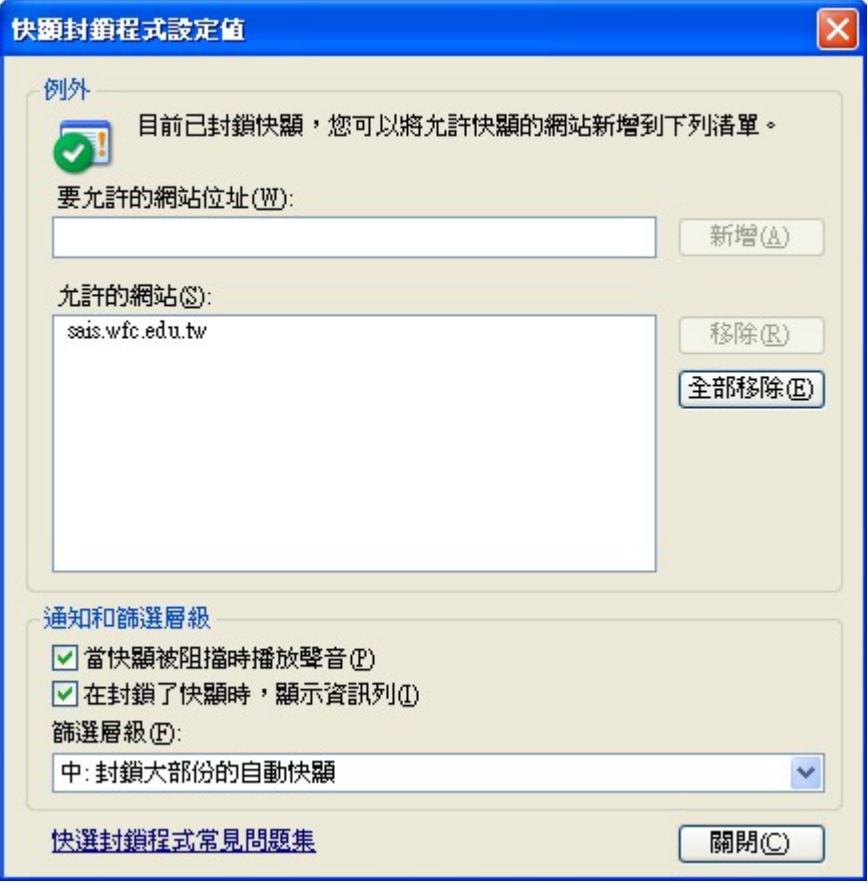

目前為止您已經設定完畢,檢查一下,若無其他意外您定義允許的網站應該可以登入了!! 若仍然無法登入時請檢查您是否裝有其他上述工具,如果有請繼續參考以下其他工具說明。

## **Symantec Client FireWall** 設定方式

若您電腦安裝校園版防毒軟體時一般都有附帶安裝 Symantec Client FireWall, 首先您先確認您 是否裝有防火牆,如下圖

圖中,右邊為校園防毒軟體,左邊即為個人防火牆,請您點選防火牆圖示進入防火牆設定視窗

■ 輸入關鍵字 ■  $92787+0432$ 

當您按下防火牆圖示時將彈出一視窗,如下圖。請您依下列步驟設定

1. 選擇用戶端防火牆 > 設定,如下圖

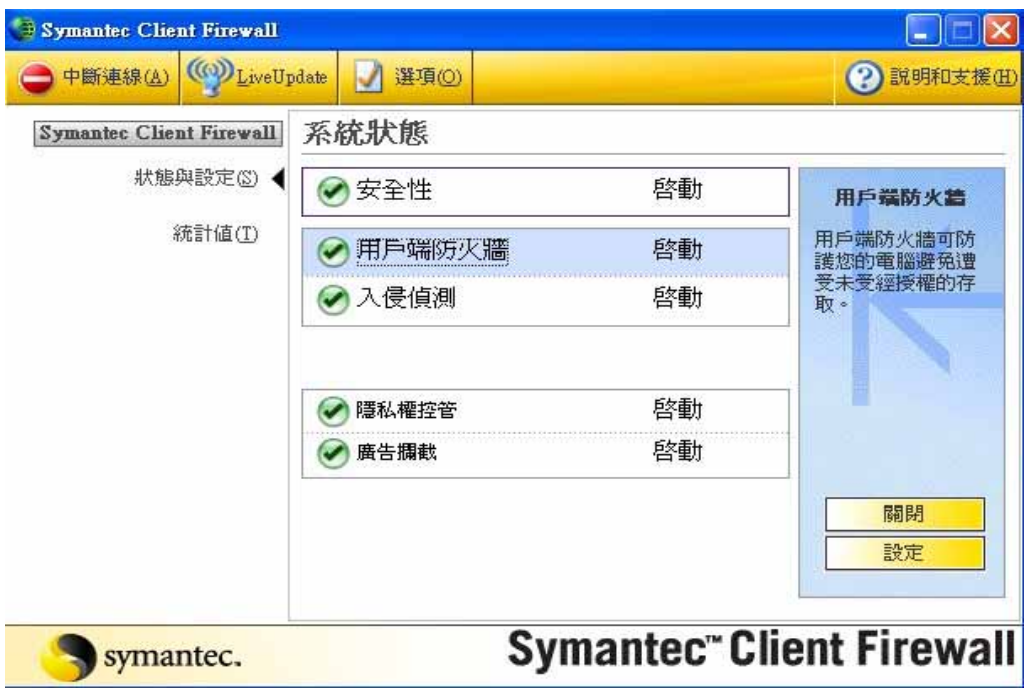

2. 按下設定後彈出之視窗選擇"網路"進行設定,如下圖

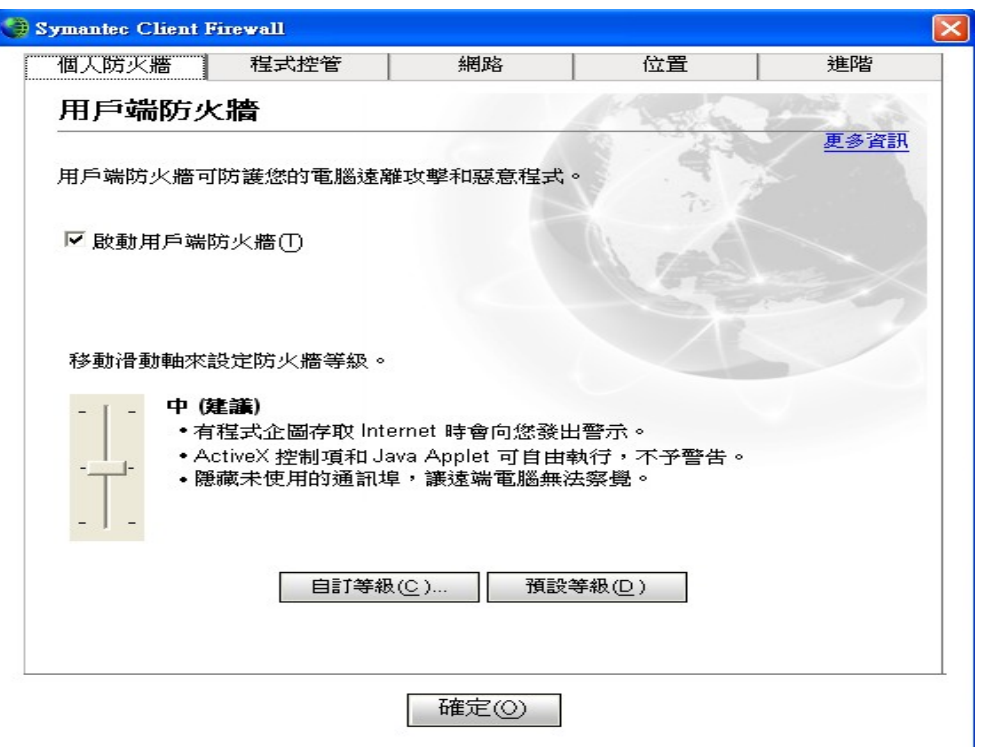

3. 按下新增鈕進行新增信任的網站,如下圖

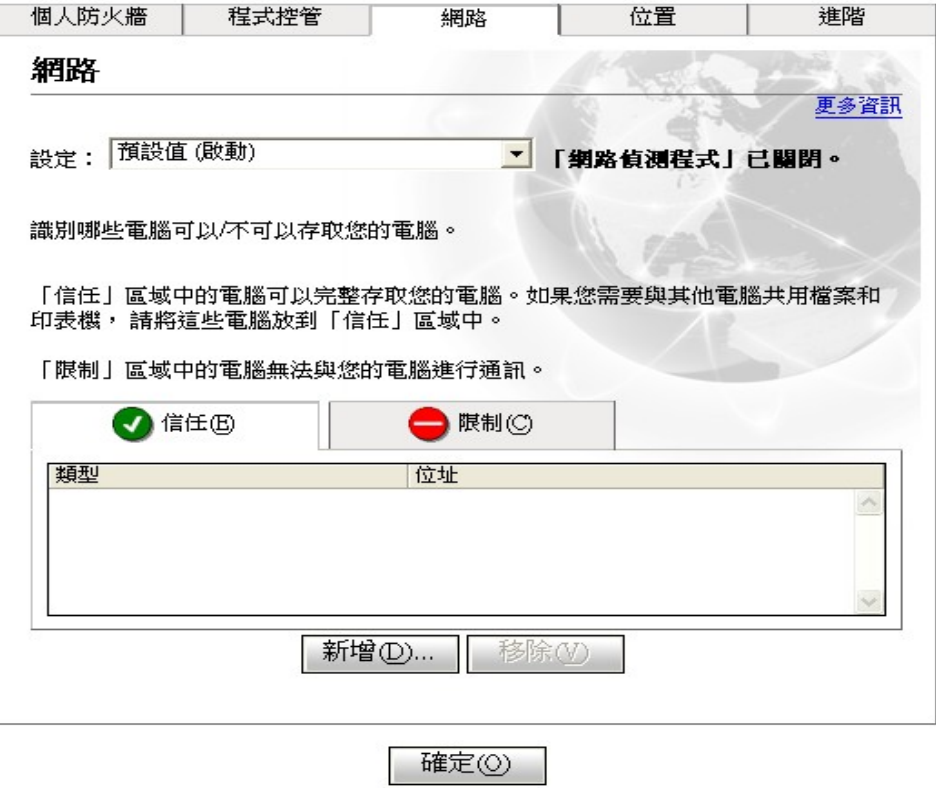

4. 按下新增鈕彈出之視窗,您只需在輸入框輸入您信任的網站網址即可

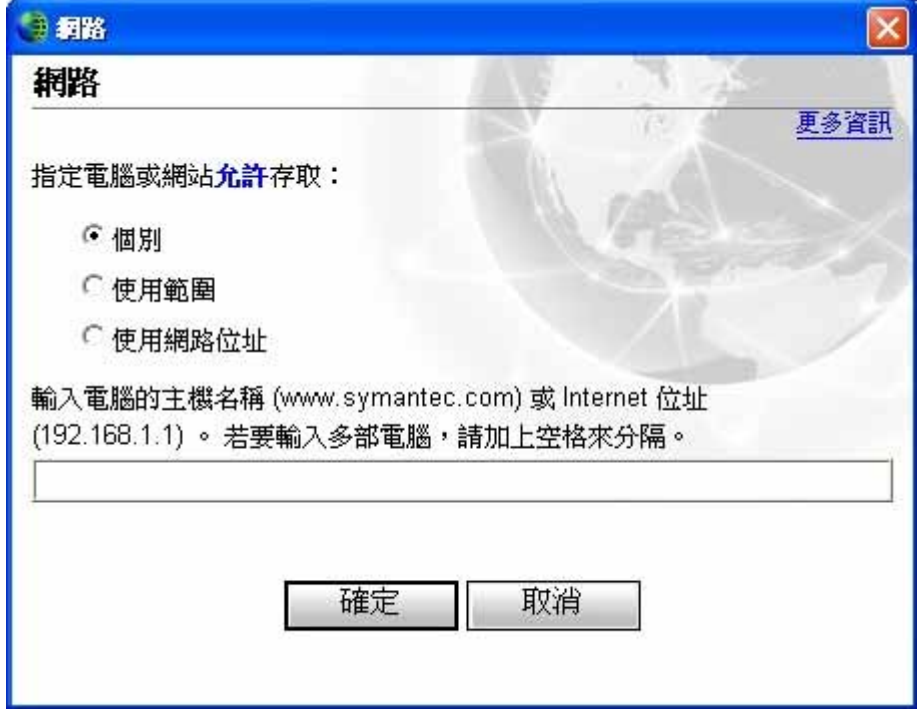

5. 以校務行政系統為例,將之加入信任網站並按確定即可,如下圖

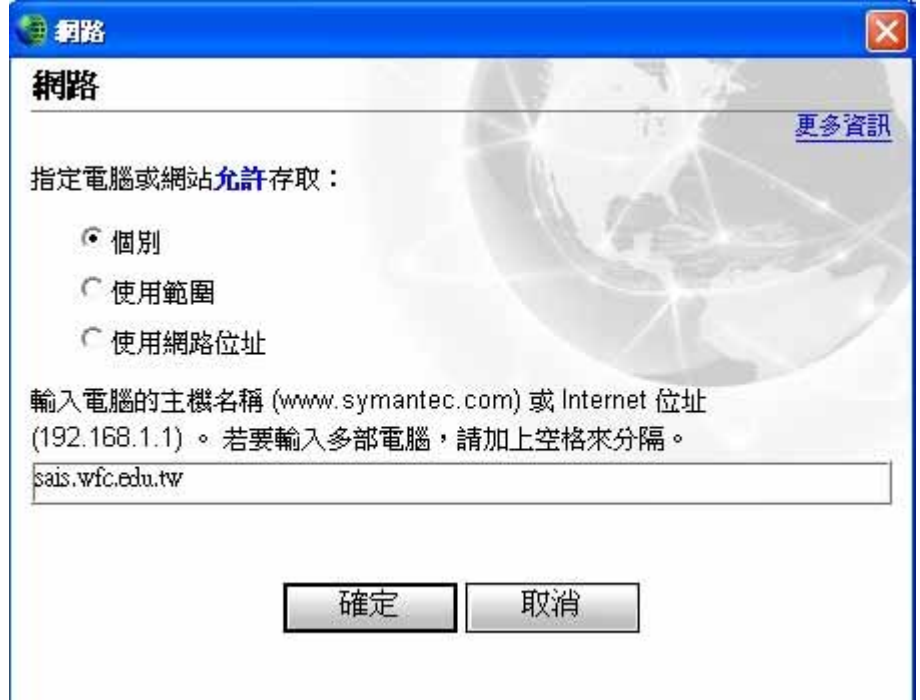

6. 新增後您可以在下列視窗檢視您目前設定為信任或限制的網站,如下圖

d

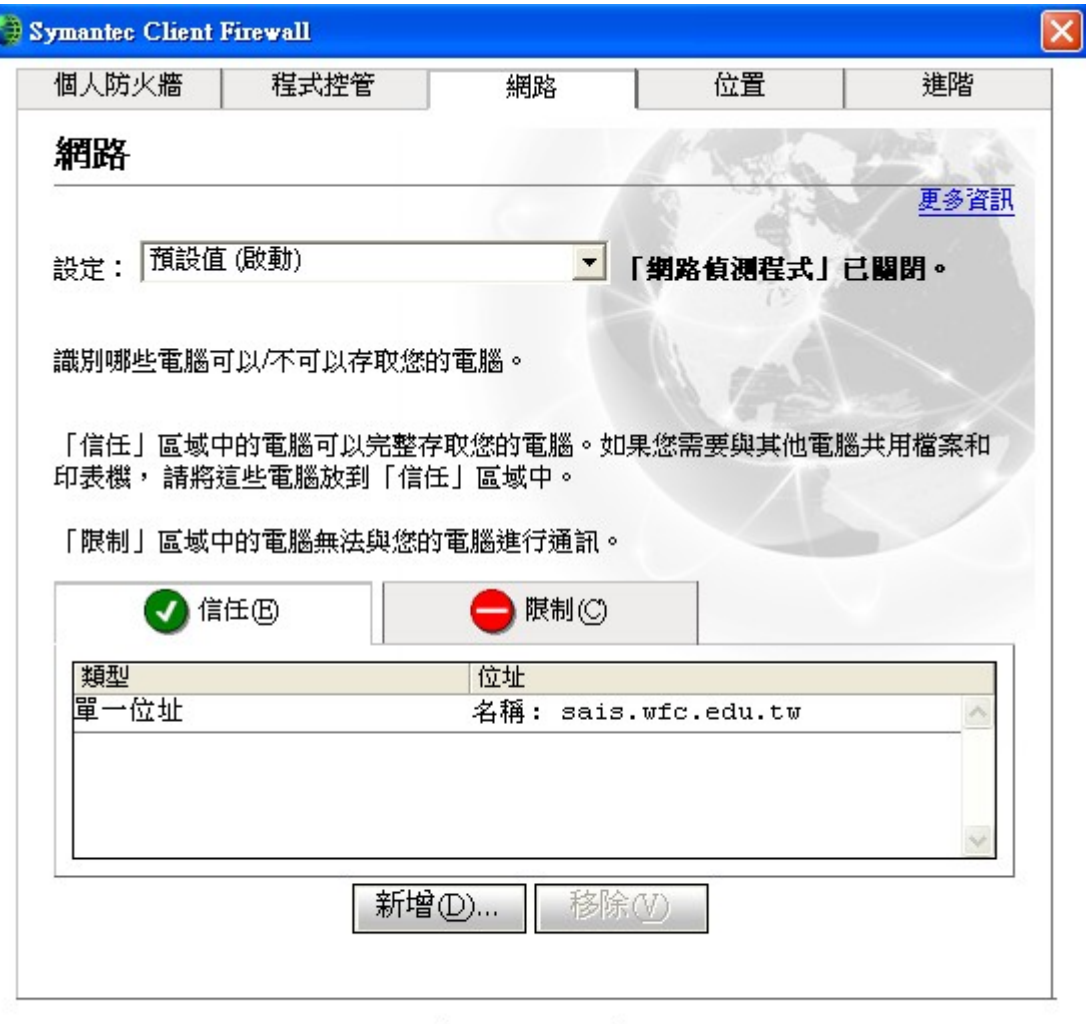

確定(O)

## **MSN** 工具列設定方式**(**非必要請勿安裝**)**

當您必須使用此工具時,因該工具列附有快顯功能表攔截功能,所以有可能會讓一些網頁無法 正常執行,例如校務行政系統。

安全起見在此說明一下當您必須安裝 MSN 工具列時您應該注意的事項;

當您安裝了工具列時,您可以在 IE 網址列附近發現 MSN 工具列,如下圖圈選處。

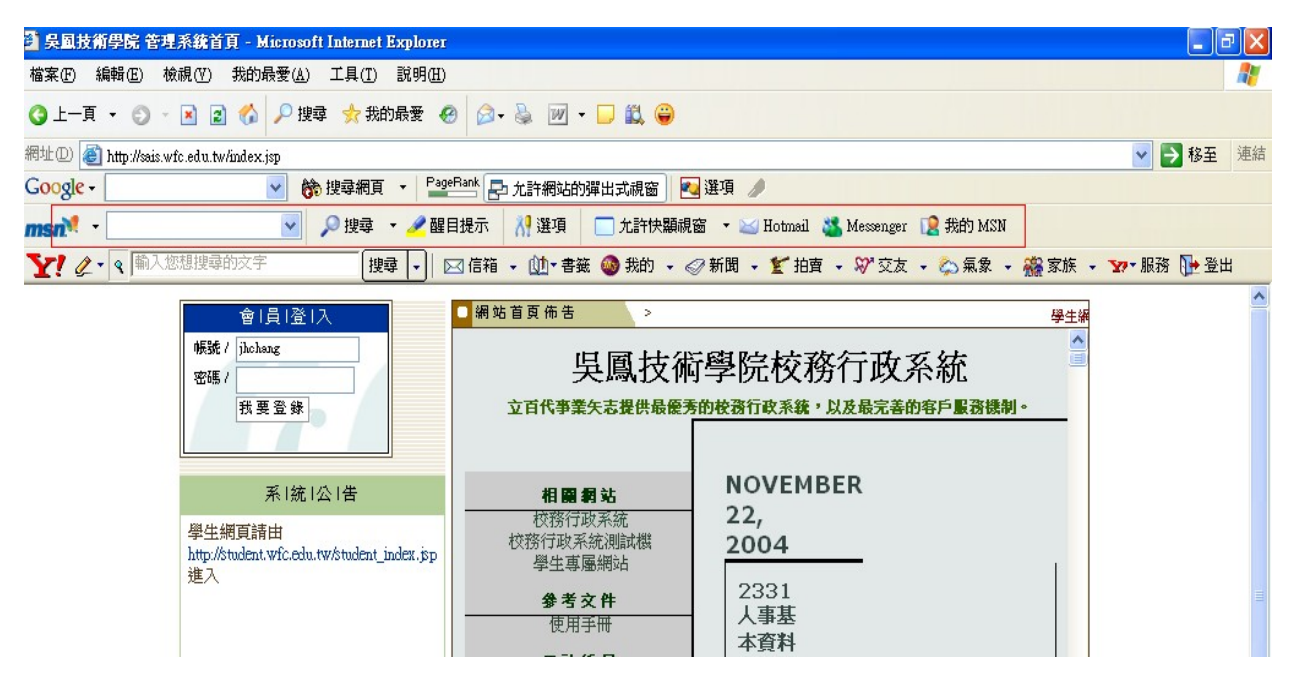

您需了解以下功能,如下圖圈選處

參考下圖圈選處,

- 1. 允許快顯視窗:表示目前設定,目前設定為允許此網頁彈出會顯示窗
- 2. 封鎖快顯示窗:當您按下此鈕,該網頁快顯視窗將被封鎖
- 3. 允許此網站的快顯視窗:按下此鈕將會允許該網站的快顯視窗
- 4. 快顯視窗防護設定:提供您定義允許彈出快顯視窗清單,底下將詳細說明。

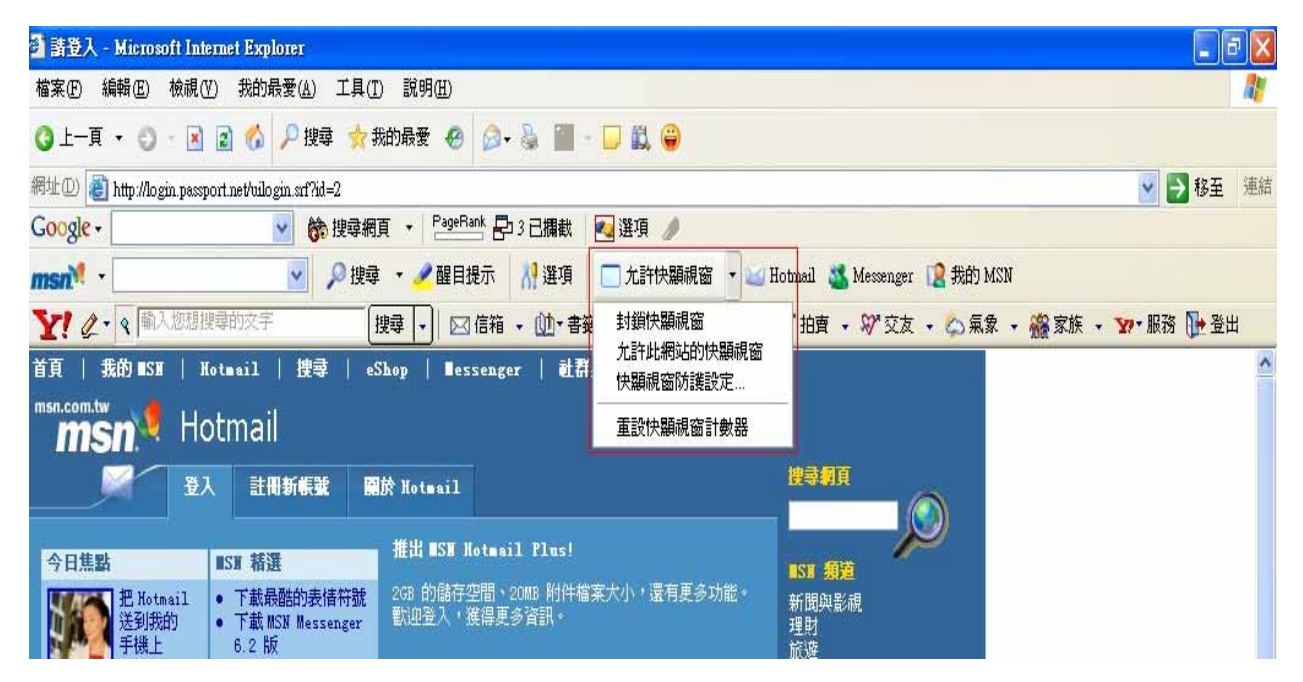

底下為設定快顯視窗清單的方式:

1. 按下"快顯視窗防護設定"進行快顯視窗清單設定

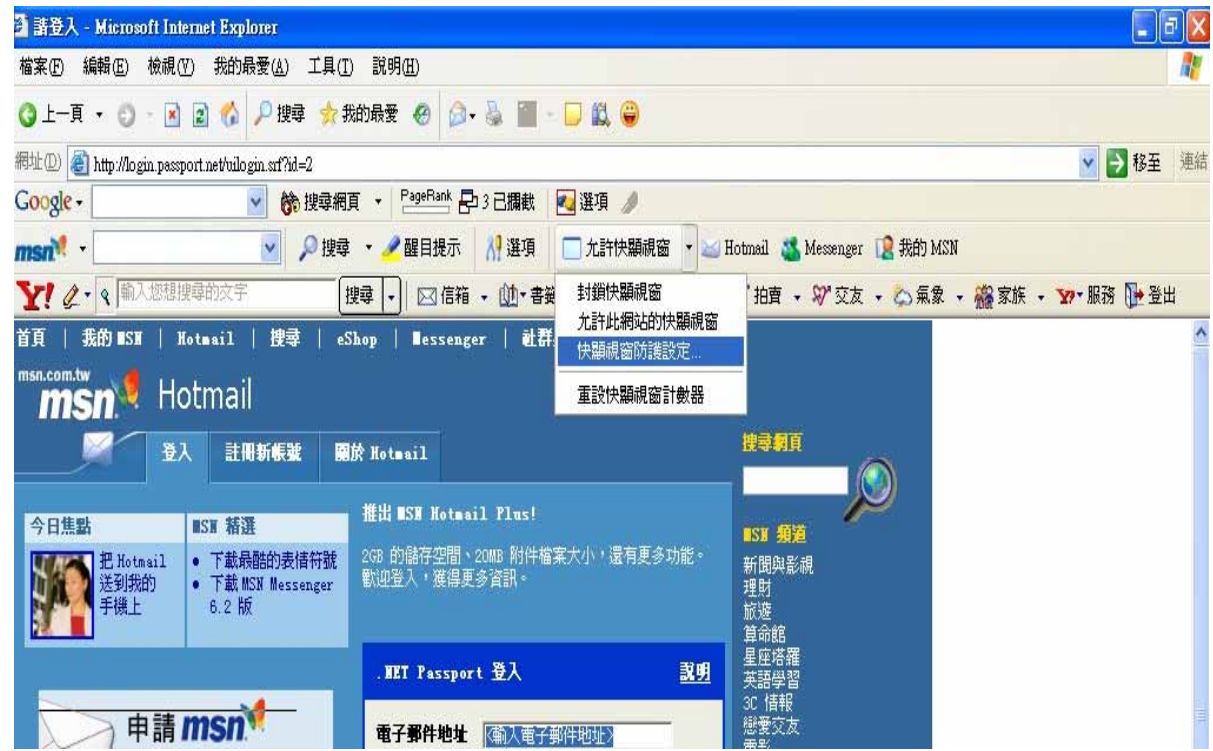

2.彈出快顯視窗防護設定視窗 > 選擇允許清單 >輸入您將允許的網站位址

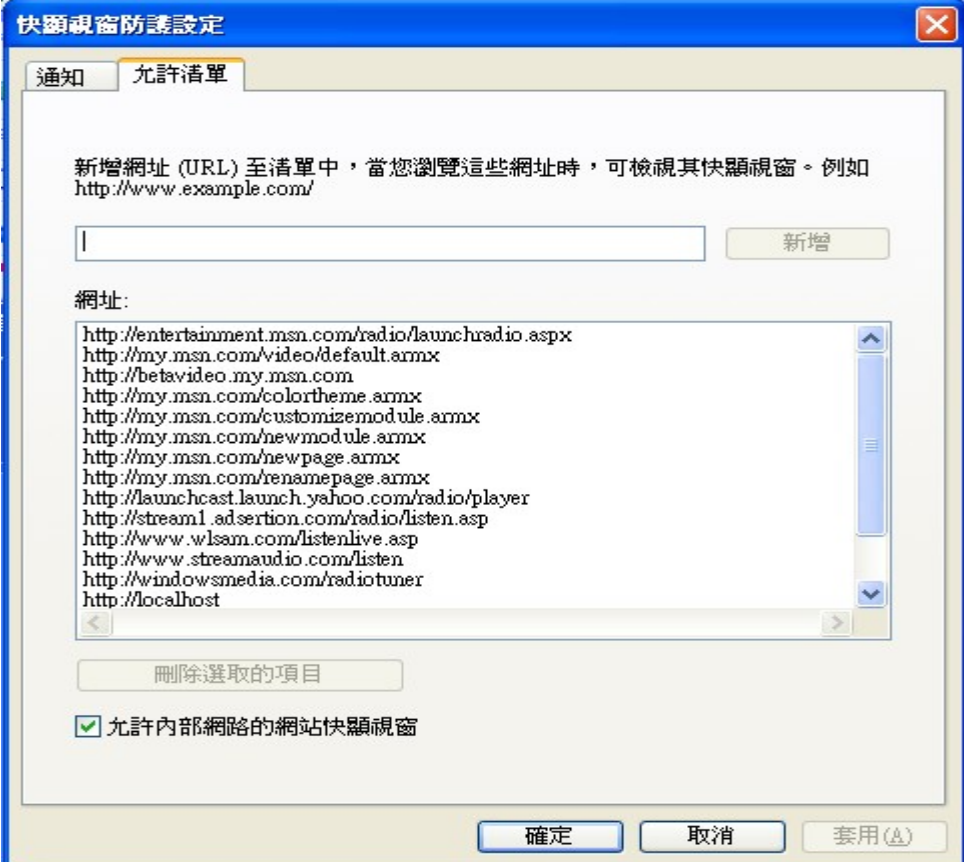

3. 以校務行政系統為例,輸入後按新增確定

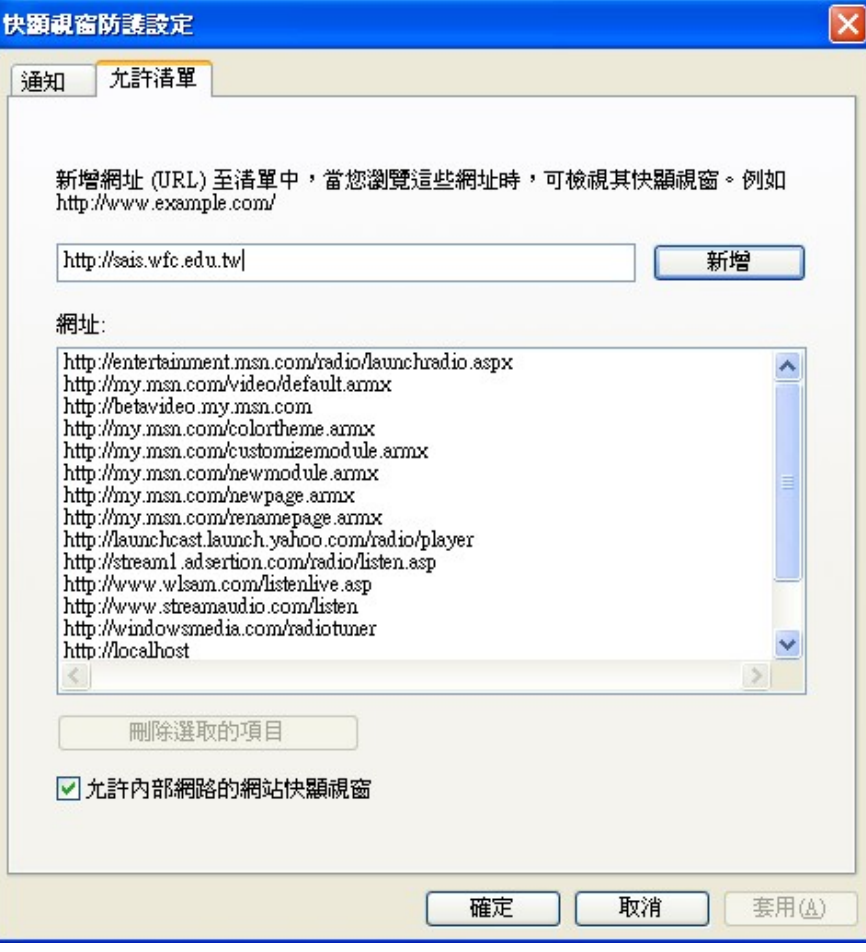

## **Google** 工具列設定方式**(**非必要請勿安裝**)**

當您必須使用此工具時,因該工具列附有快顯功能表攔截功能,所以有可能會讓一些網頁無法 正常執行,例如校務行政系統。

安全起見在此說明一下當您必須安裝 MSN 工具列時您應該注意的事項;

當您安裝了工具列時,您可以在 IE 網址列附近發現 Google 工具列,如下圖圈選處。

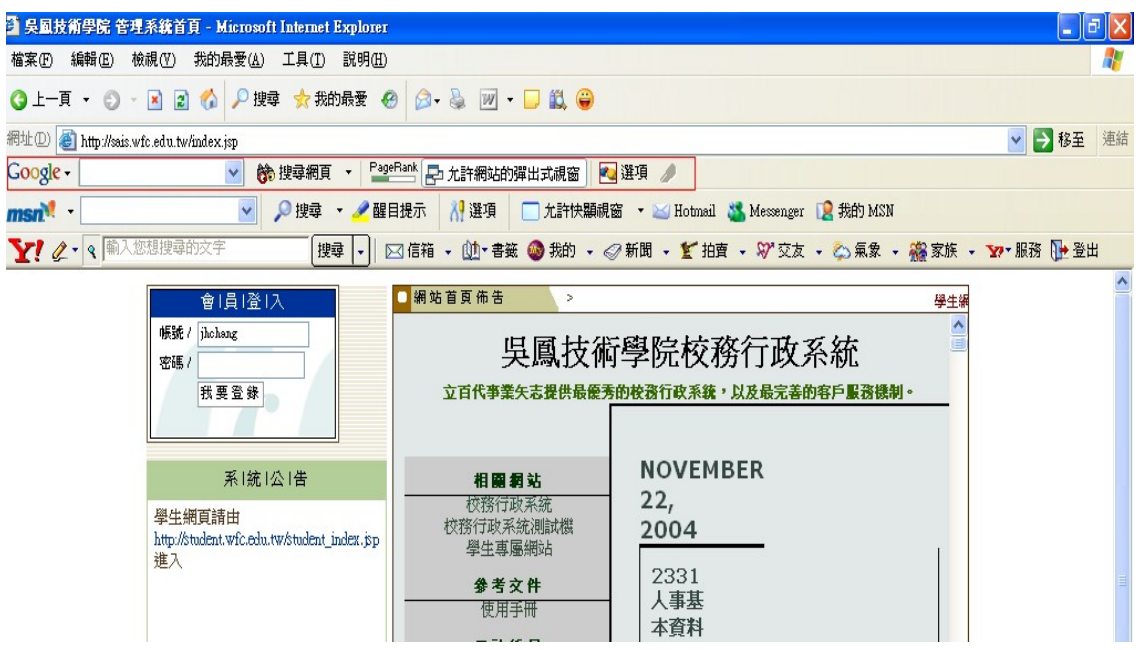

您需了解以下功能,如上圖圈選處

- 1. 允許網站的彈出式視窗:當工具列出現該訊息時代表該網站的快顯功能表可以正常開啟
- 2. 欄截網站的彈出式視窗:當工具列出現該訊息時代表該網站的快顯功能表可以無法開啓,參考

下圖。

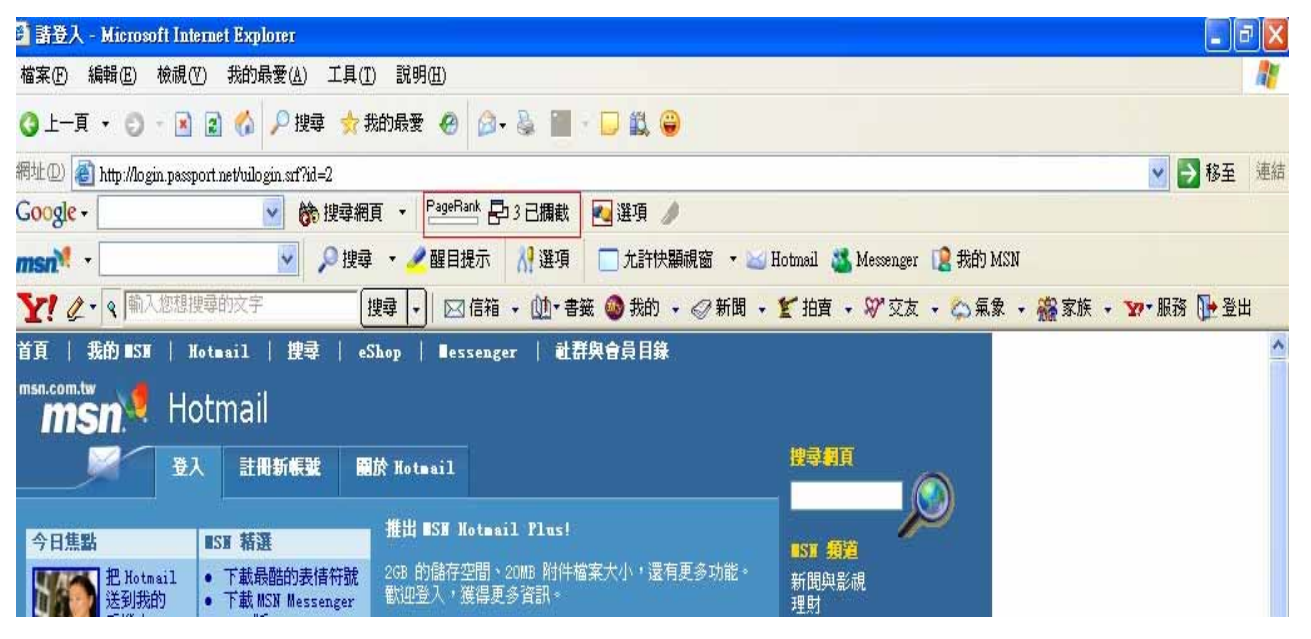